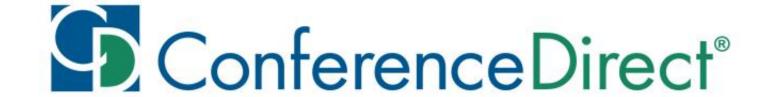

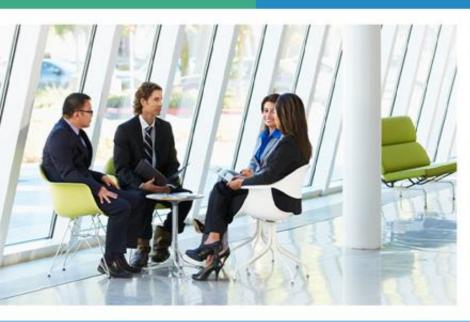

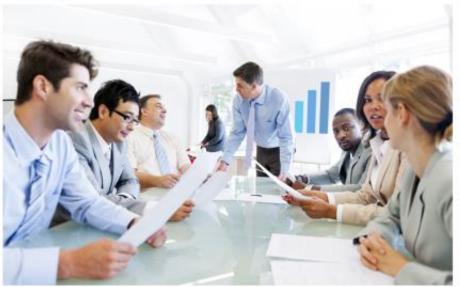

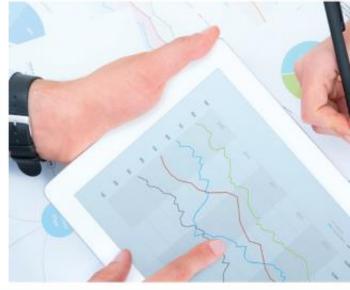

**APM 2023** 

**Appointment Scheduling Guide** 

#### YOUR ONE SOURCE

for Global Meetings & Events

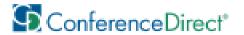

# Welcome to APM 2023 Group and 1 on 1 Appointments Guide

This guide will walk you through the process on how to select your Group Appointments and Schedule 1 on 1 Appointments for APM 2023.

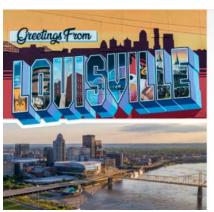

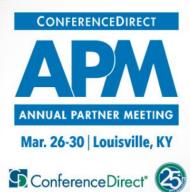

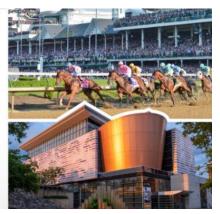

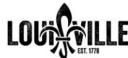

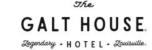

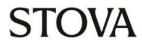

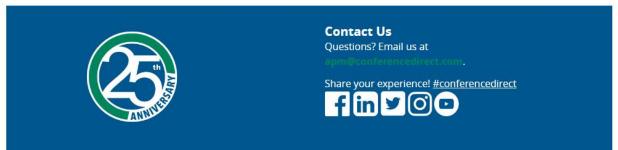

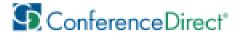

## How to Select Group Appointments

Login back into your Event Registration through the link sent to your Email.

On the Modify Registration page, enter the Email Address and Last Name you used on Registration.

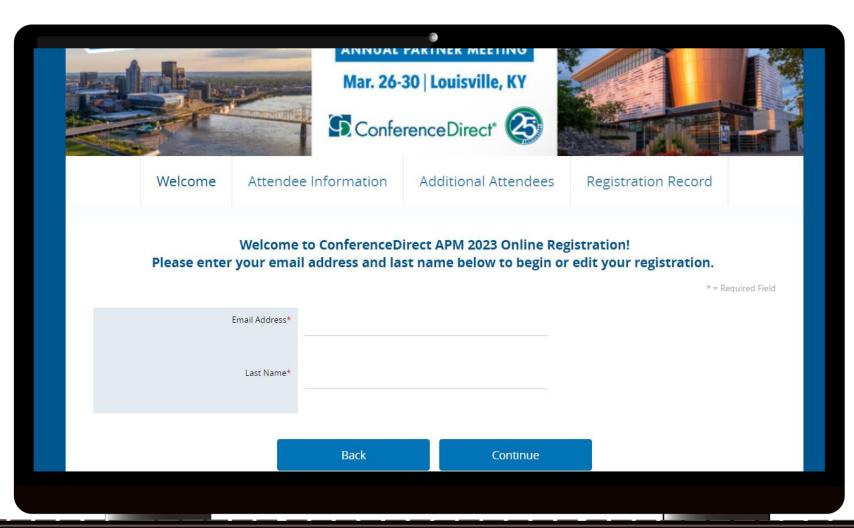

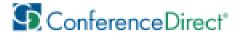

# How to Select Group Appointments

Click Continue
through the pages
until you reach the
Session
Selection page.

Select the available Group Appointments. You can select **up to 3** group appointments per day that you have trade show access.

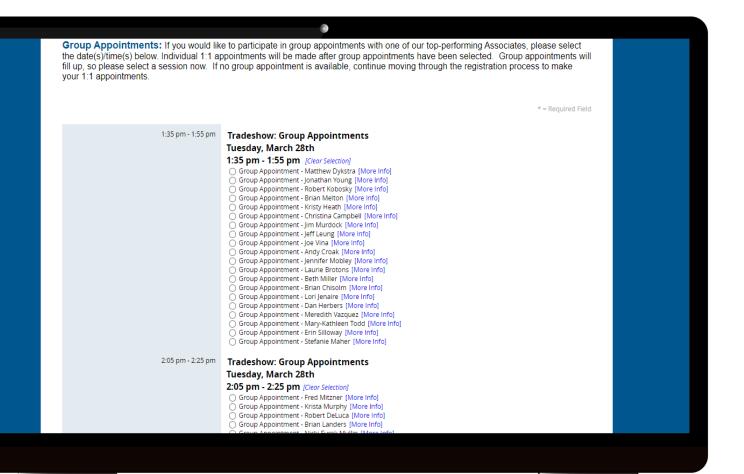

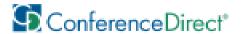

## How to Select Group Appointments

After selecting your Group Appointments, click Continue until reaching the Registration Record page.

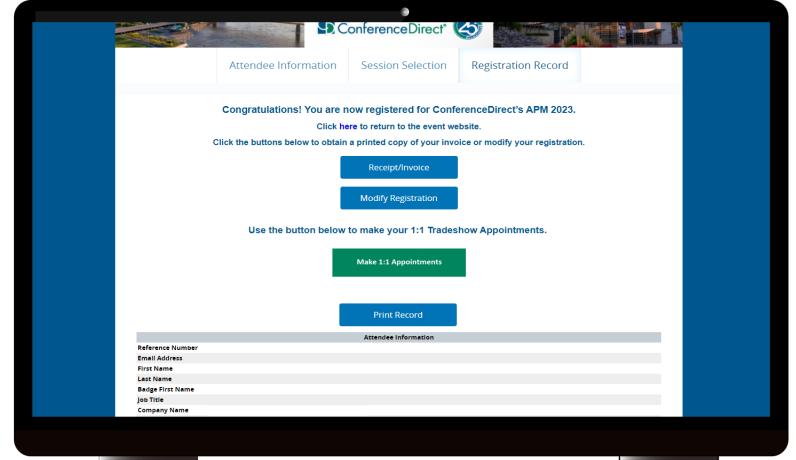

On this page you can review your selections and will also have access to the Networking Site, to schedule your 1 on 1 Appointments.

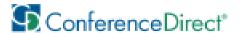

## How to Schedule 1 on 1 Appointments

You will be able to schedule and access your appointments through our Networking site.

Click "Make 1:1 Appointments" on your Registration Record page to be redirected to the site.

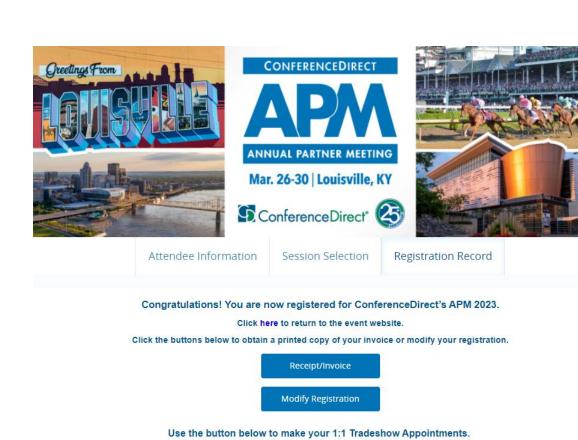

Make 1:1 Appointments

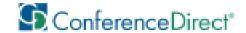

#### How to Access Appointments Site

Once on the Appointments Site, enter the Email Address and Last Name used to register.

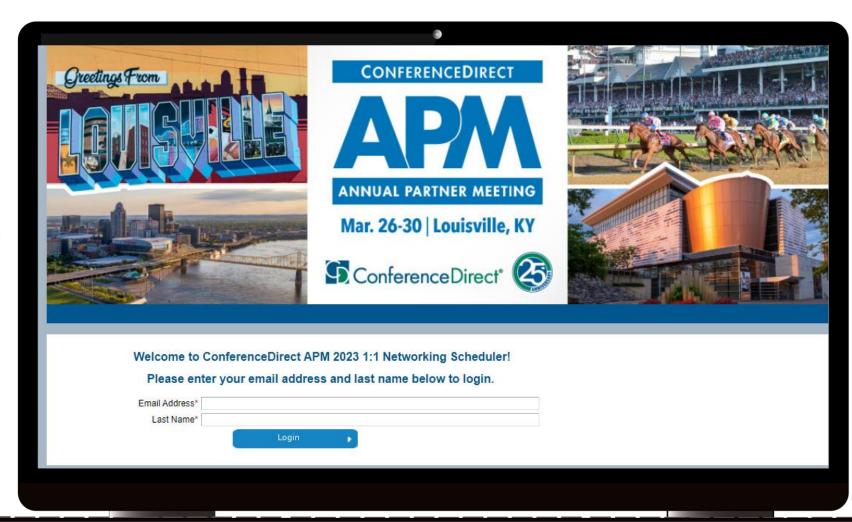

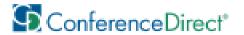

## Appointments Site Home Page

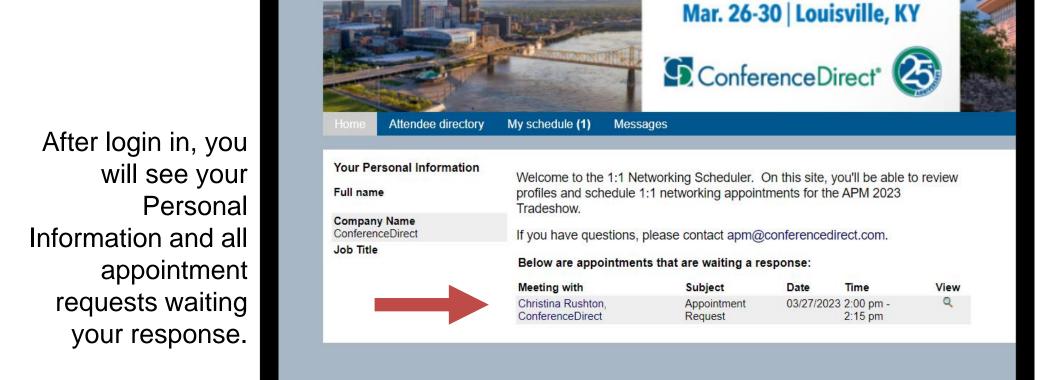

Click the View button to check more details, accept or decline the appointment request

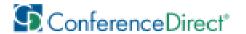

# Accepting/Declining Appointment Requests

After clicking View, you will be able to review the Appointment request details.

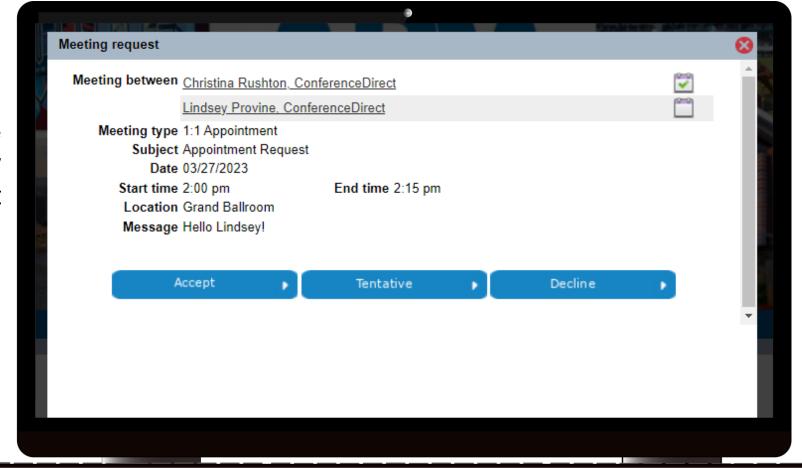

Please click
Accept, Decline
or Tentative to
send a response.

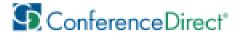

# Accepting/Declining Appointment Requests

If you are declining or tentative, please provide a reason for doing so in the Message field.

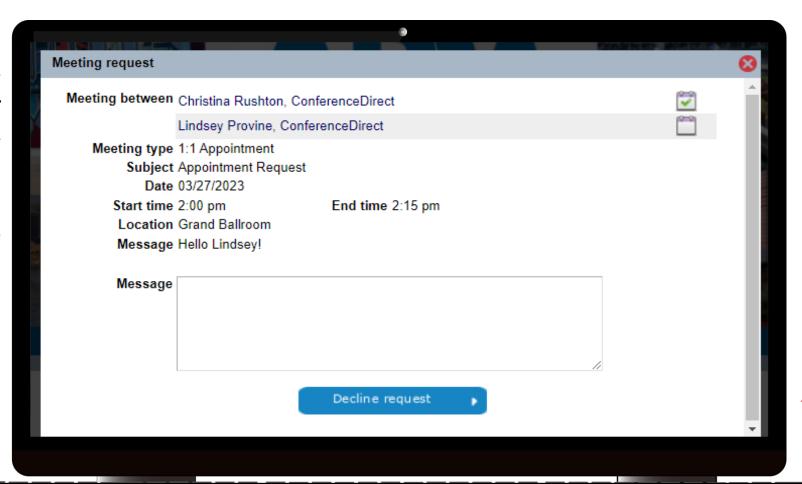

Click Accept request, Decline request or Tentatively accept to complete the request.

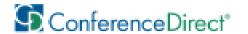

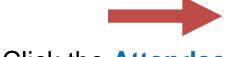

Click the **Attendee Directory** Tab

Search for the Associate you would like to request an appointment with

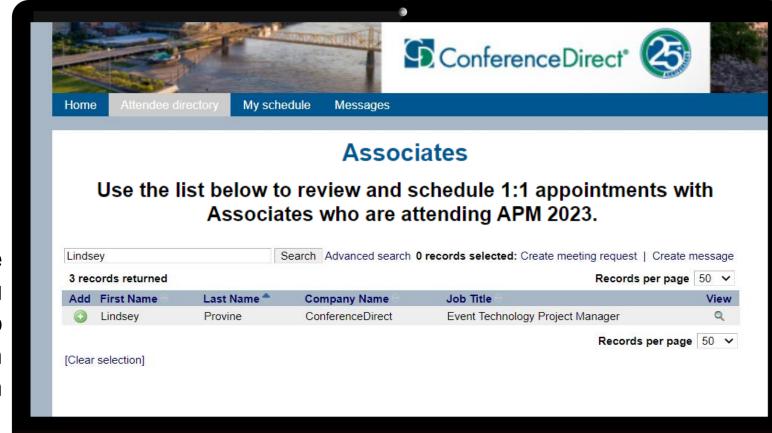

Click the View button to send a new appointment request, send messages or check any already existing requests.

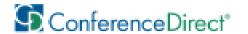

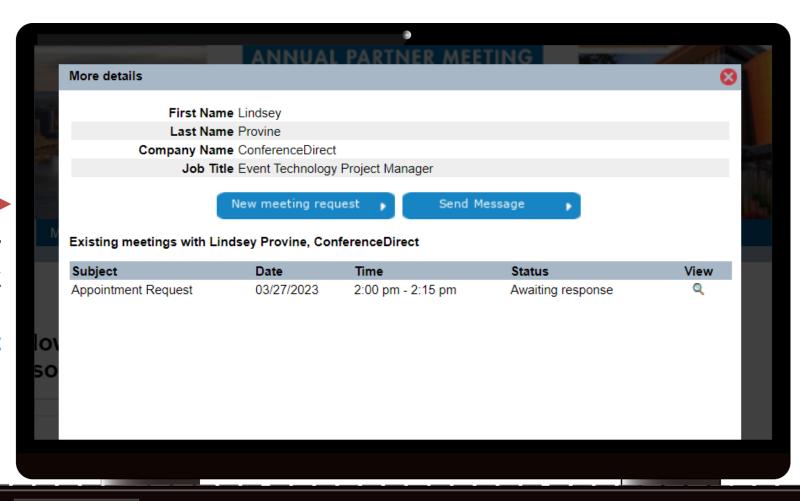

To request a new Appointment, click
New meeting request

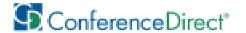

Enter the details for your Appointment Request, only available times will be displayed.

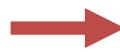

Press **Submit** to send the meeting request.

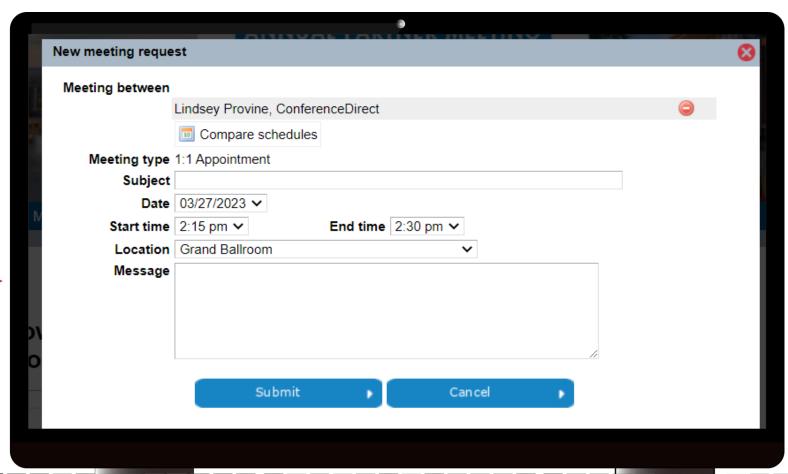

You may enter a Subject line and a message, which are optional but encouraged so both parties can prepare for the meeting.

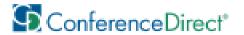

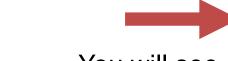

You will see a message informing that the meeting has been created successfully pending acceptance by the other party.

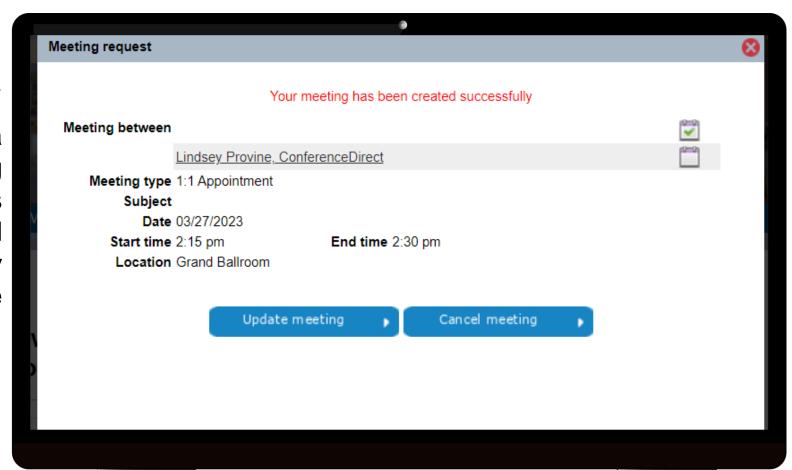

You can check the details, update or cancel the meeting while on this page.

These are also available on your My Schedule tab.

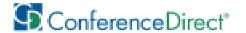

#### How to View Your Schedule

Click the My Schedule
tab to see a complete
list of your Schedule,
including requested
and confirmed
Appointments.

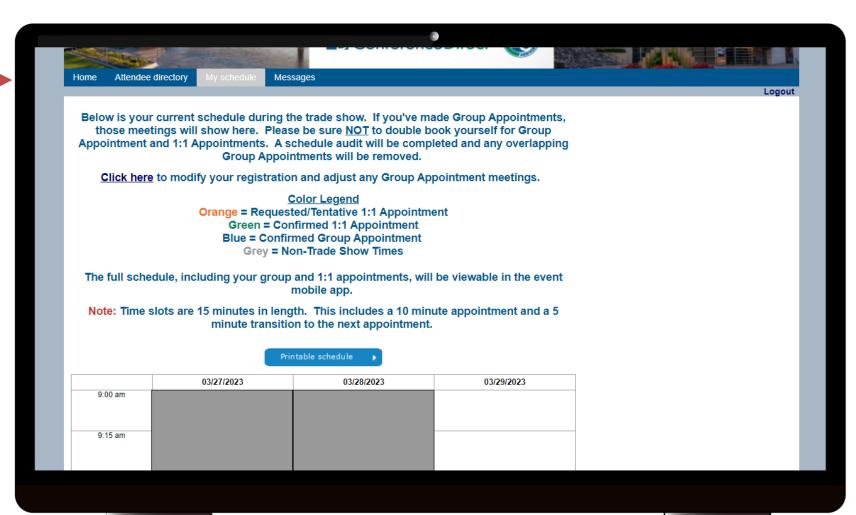

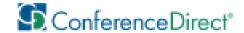

#### Messages

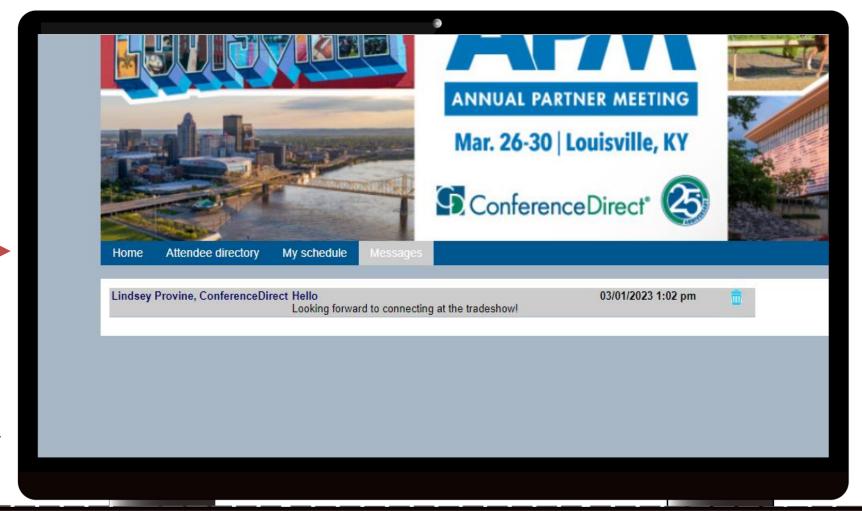

On the Messages tab you will be able to view conversations and check if you have any new sent or received messages.

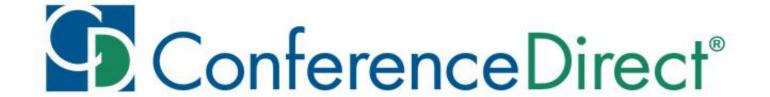

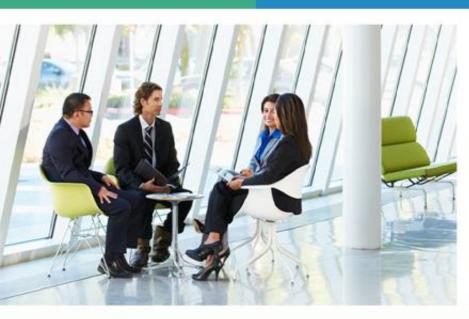

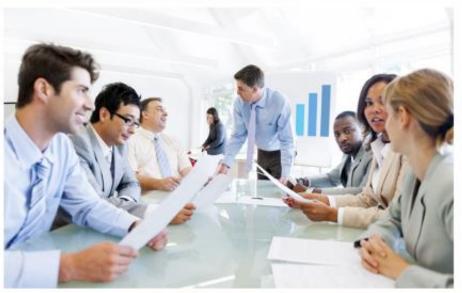

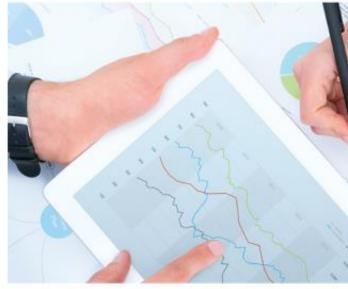

#### YOUR ONE SOURCE

for Global Meetings & Events